## **Setting Up Your Profile in MyExpense**

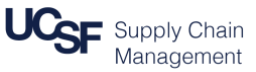

This job aid explains how to set up your user profile in **MyExpense** including:

- Edit your default **Expense Information**
- Change your **Expense preferences**
- Add **delegates** to your profile
- Change **Expense email preferences**

### **Accessing Your Profile**

Login to [MyAccess](https://myaccess.ucsf.edu/) (not shown). Scroll down to locate and select **MyExpense** from the applications menu. If you have set MyAccess to display "Favorites," you may need to change to "All Apps" or search for **MyExpense**. The **MyExpense** home page will display in a new tab.

- **Click the Profile** drop-down menu in the upper right-hand corner of the **MyExpense** home page
- Click the **Profile Settings** link

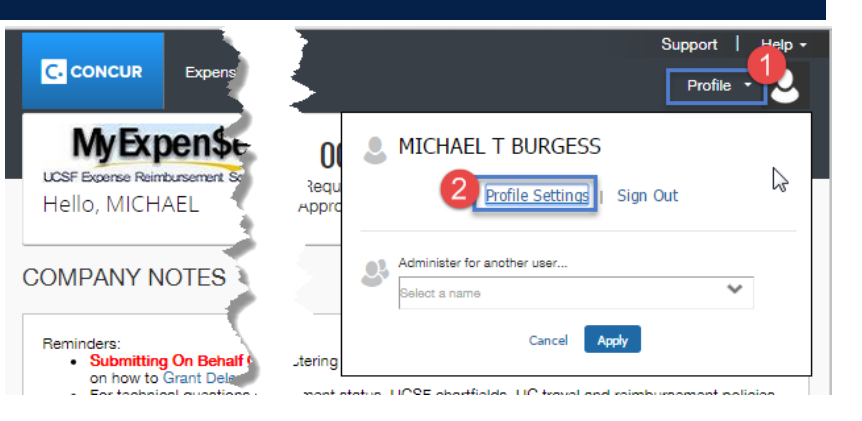

#### **Choose the Expense Settings to Change**

Choose the corresponding link for the **Expense Settings**, located in the lefthand column of your Profile page, you would like to change:

- Select **Expense Information** to edit your default Dept ID (Cost Center), Business Unit, and/or SpeedType.
- Select **Expense Delegates** to add/change delegates who will be able to enter Expense Reports on your behalf.
- Select **Expense Preferences** to edit your Expense email preferences.
- Select **Expense Approvers** to change your default Expense and/or Cash Advance Approvers.

After making your choice, follow the remaining steps in the corresponding section(s) of this job aid on pages 2-3.

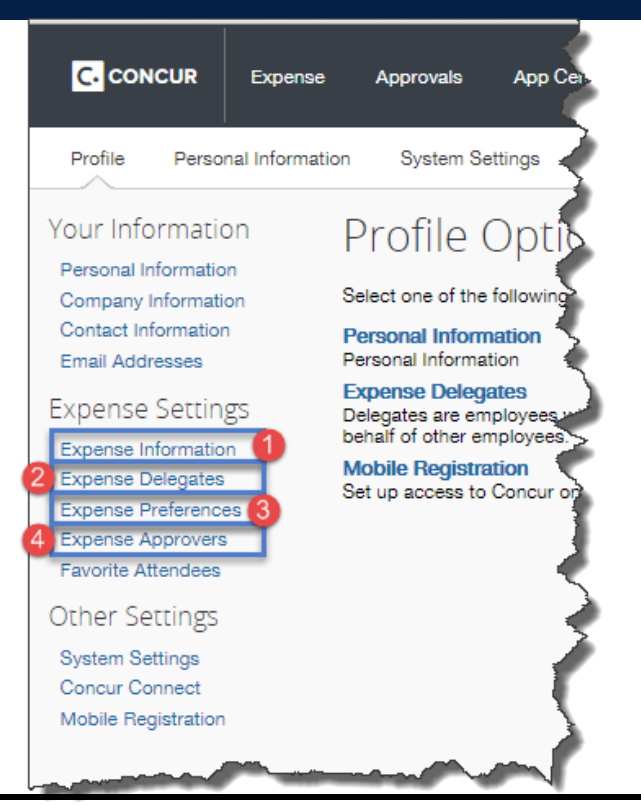

Revised October 2015 **Travel & Reimbursements – MyExpense Job Aid** Page **1** of **3**

# **Setting Up Your Profile in MyExpense**

#### **Expense Information**

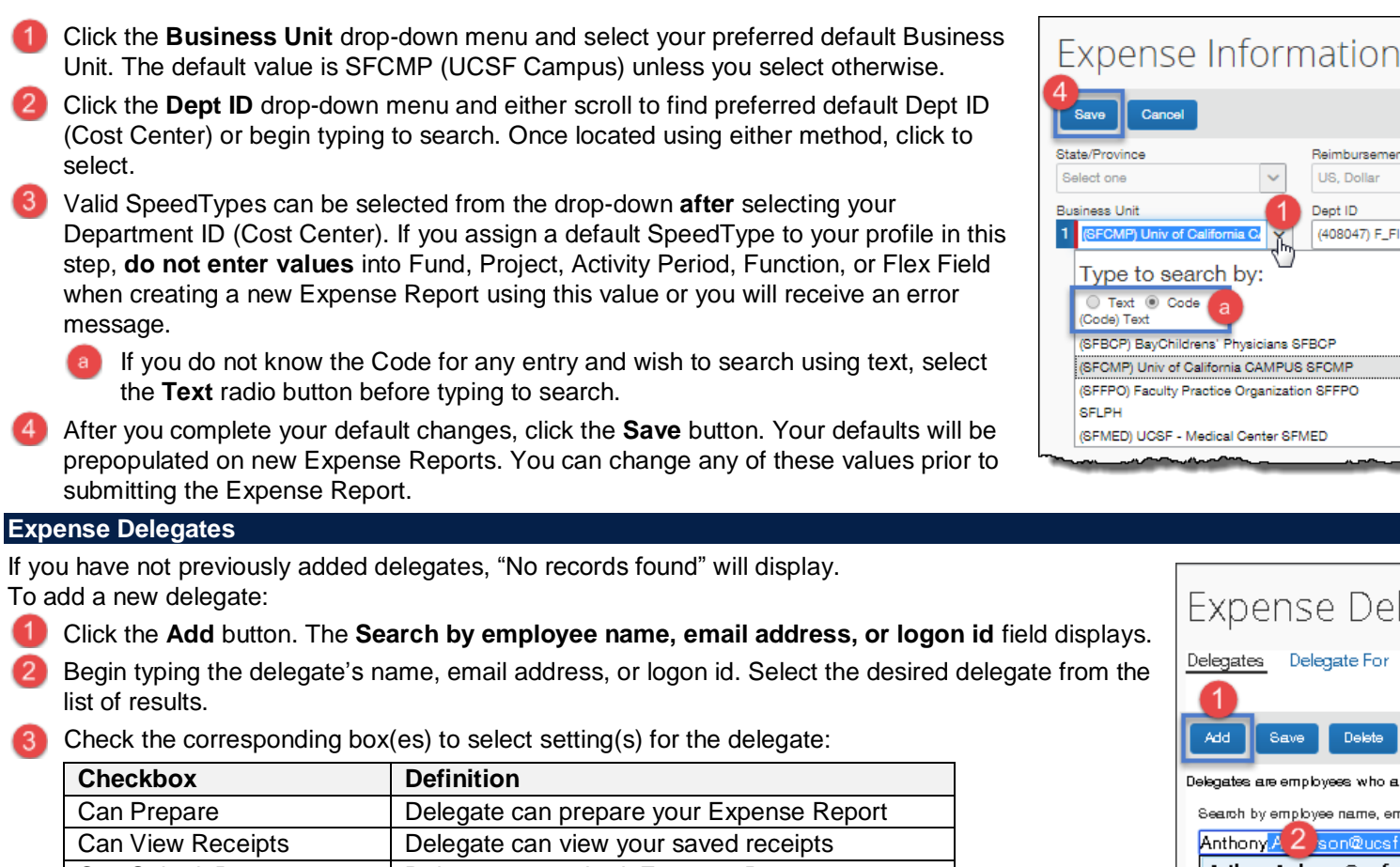

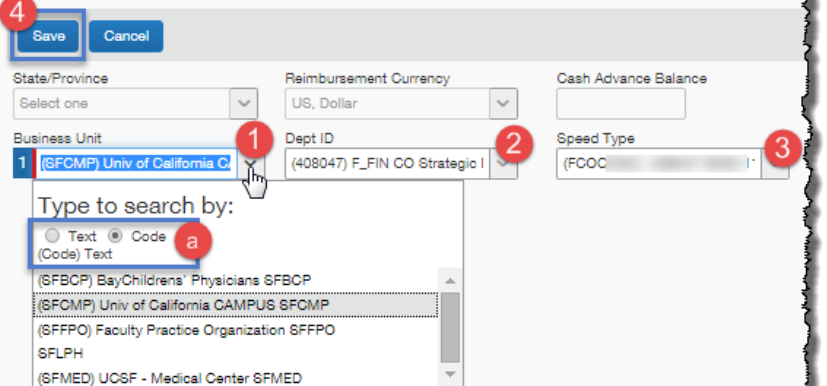

Expense Delegates

Delete

Delegates are employees who are allowed to perform work on Search by employee name, email address or logon id.

Anthony.Anderson@ucsfmedctr.org - ANTHONY

Anthony Anderson@ucsfmedctr.org Anthony.Baker@ucsf.edu - ANTHONY BAKER

Anthony Baker@ucsf.edu **ANTHONIC BARKOVICH** 

son@ucsfmedctr.org - ANTHONY

Delegates Delegate For

Save

Add

Anthony<sup>1</sup>

Click the **Add** button. The **Search by employee name, email address, or logon id** field displays.

- Begin typing the delegate's name, email address, or logon id. Select the desired delegate from the list of results.
- 

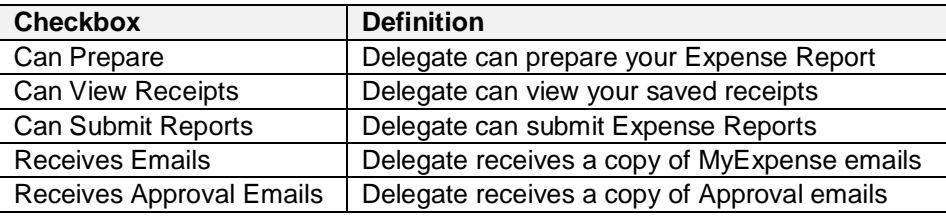

- To remove a delegate, select the delegate's row by checking the corresponding checkbox.
- Click the **Delete** button.

Repeat steps  $\bigcap$  through  $\bigotimes$  to add/change as many additional delegates as required.

Click the **Save** button when you are finished adding or deleting your delegates.

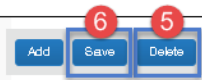

Delegates are employees who are allowed to perform work on behalf of other employees

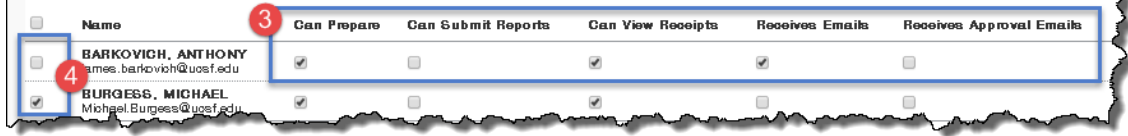

Page **2** of **3 Travel & Reimbursements – MyExpense Job Aid** Revised October 2015

# **Setting Up Your Profile in MyExpense**

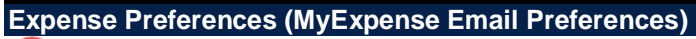

- Click the checkboxes to select the email messages you want to receive.
- **Do not uncheck** the **prompt** for an approver checkbox. This will ensure that you will receive a message if an Approver is required when you submit your Expense Report.
- Click the **Save** button to save your changes.

## **Expense Approvers**

You can set your **default** Expense Report Approver and your **default** Cash Advance Approver on this page.

Click in this search box and begin typing your default Approver's name, email, or employee ID. Select from the valid values displayed.

**Hint:** Your default Approver can be any employee including the Authorized Approver. If your default Approver and Authorized Approver are the same person, the Authorized Approver field is **not** required on the Expense Report. You will be prompted to enter a valid Authorized Approver, if required, when attempting to submit the report.

- Click in this search box to search for, and choose, your Cash Advance Approver. The Cash Advance Approver **must be an Authorized Approver** in MyExpense.
- Click the **Save** button to save your choices.

The chosen Approver(s) will be prepopulated on the future Expense Reports and/or Cash Advances you create. When you create a new Expense Report, you can change any Approver from the default to a different Approver if necessary.

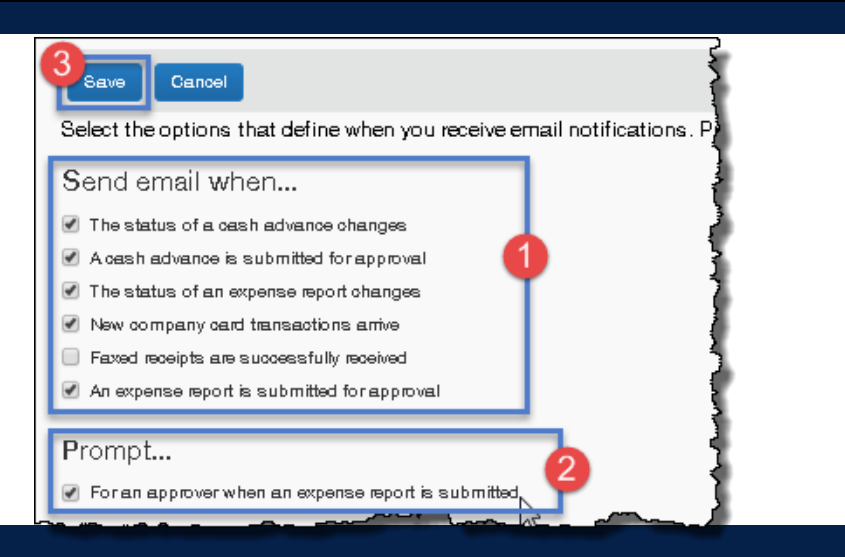

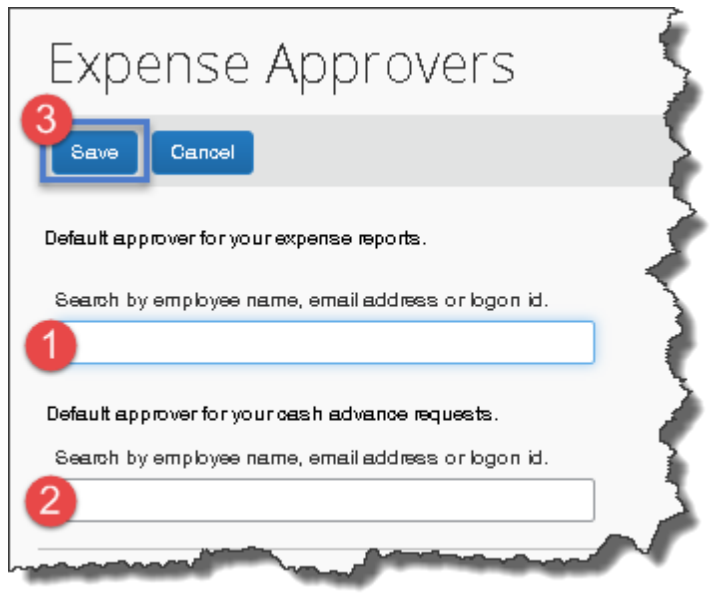

**Accounts Payable Helpdesk Center [SCMAP@UCSF.EDU](mailto:SCMAP@UCSF.EDU) or (415) 514-4100**